## HOW TO SEND A TEXT TO YOUR INSPECTOR (AVAILABLE ONLY ON THE DAY OF INSPECTION")

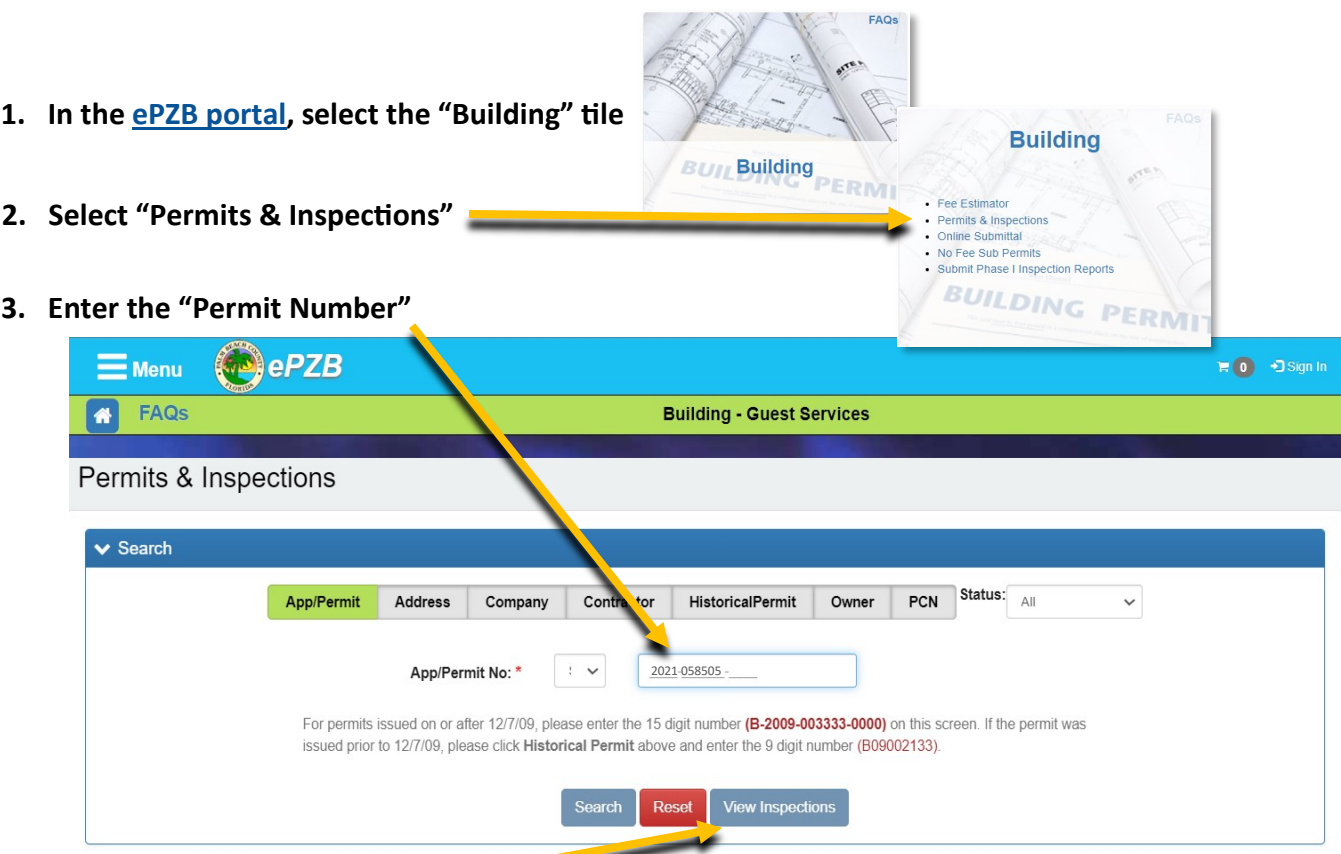

- 4. Select "View Inspections"
- 5. Select "Send SMS" and message window will appear

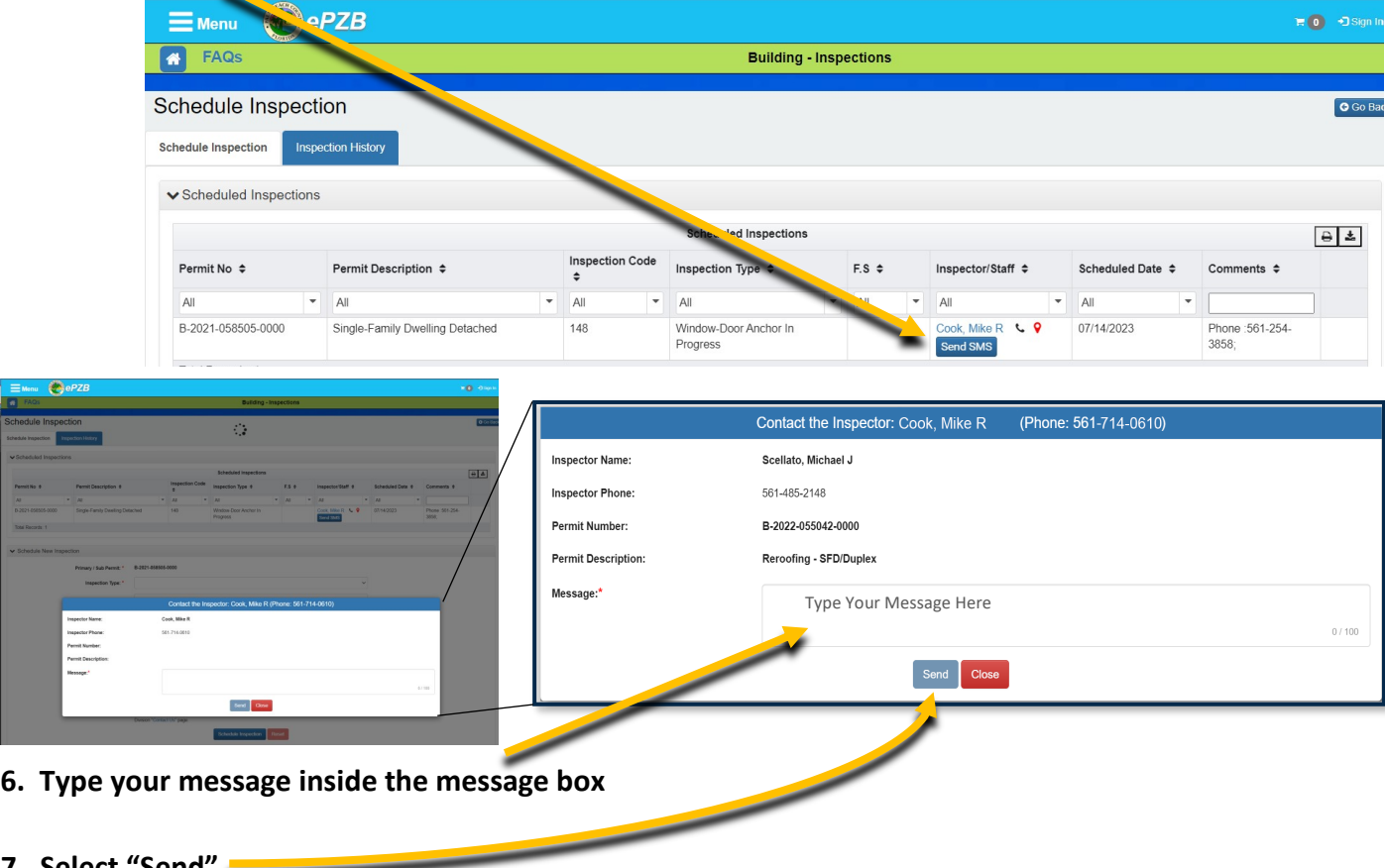

7. Select "Send"

## FINDING YOUR INSPECTION INFORMATION WHEN YOU DON'T KNOW THE PERMIT #

1. You may also search by different criteria by selecting tabs for:

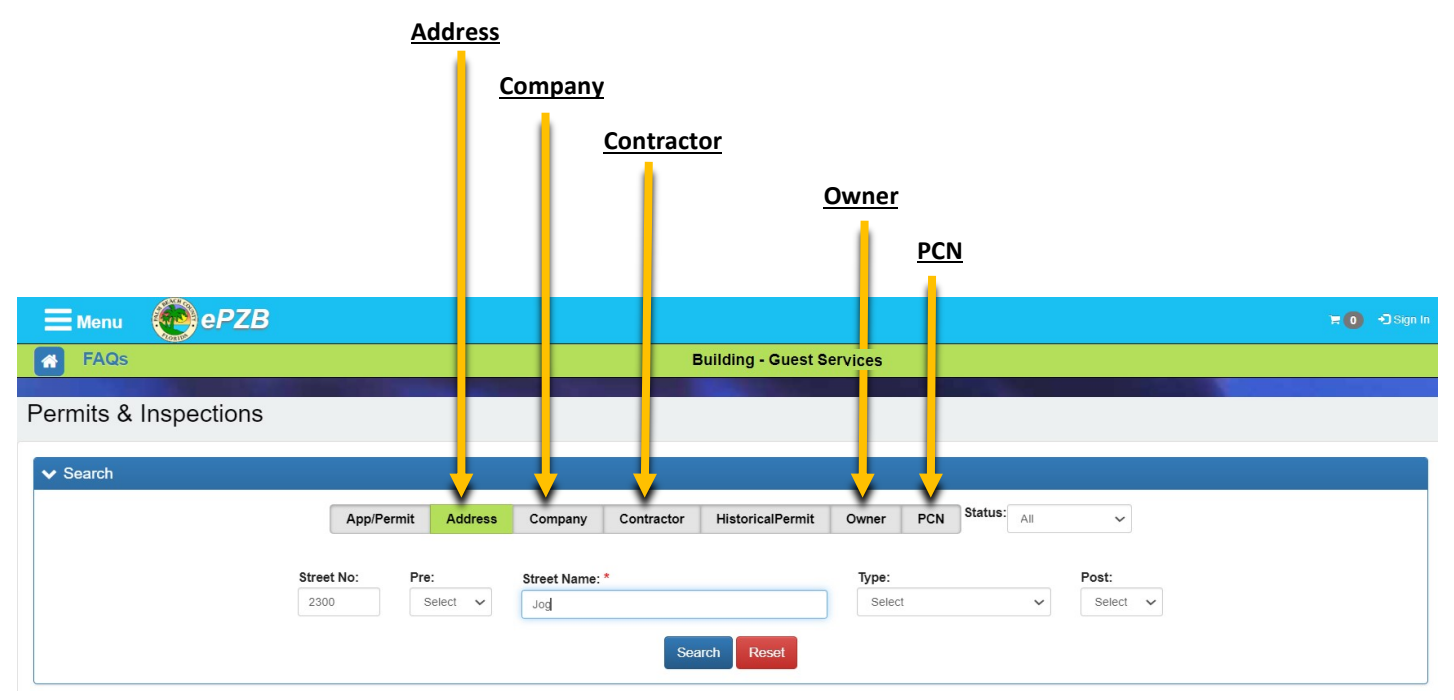

2. Then Select the "Inspections" link to the right of the permit result:

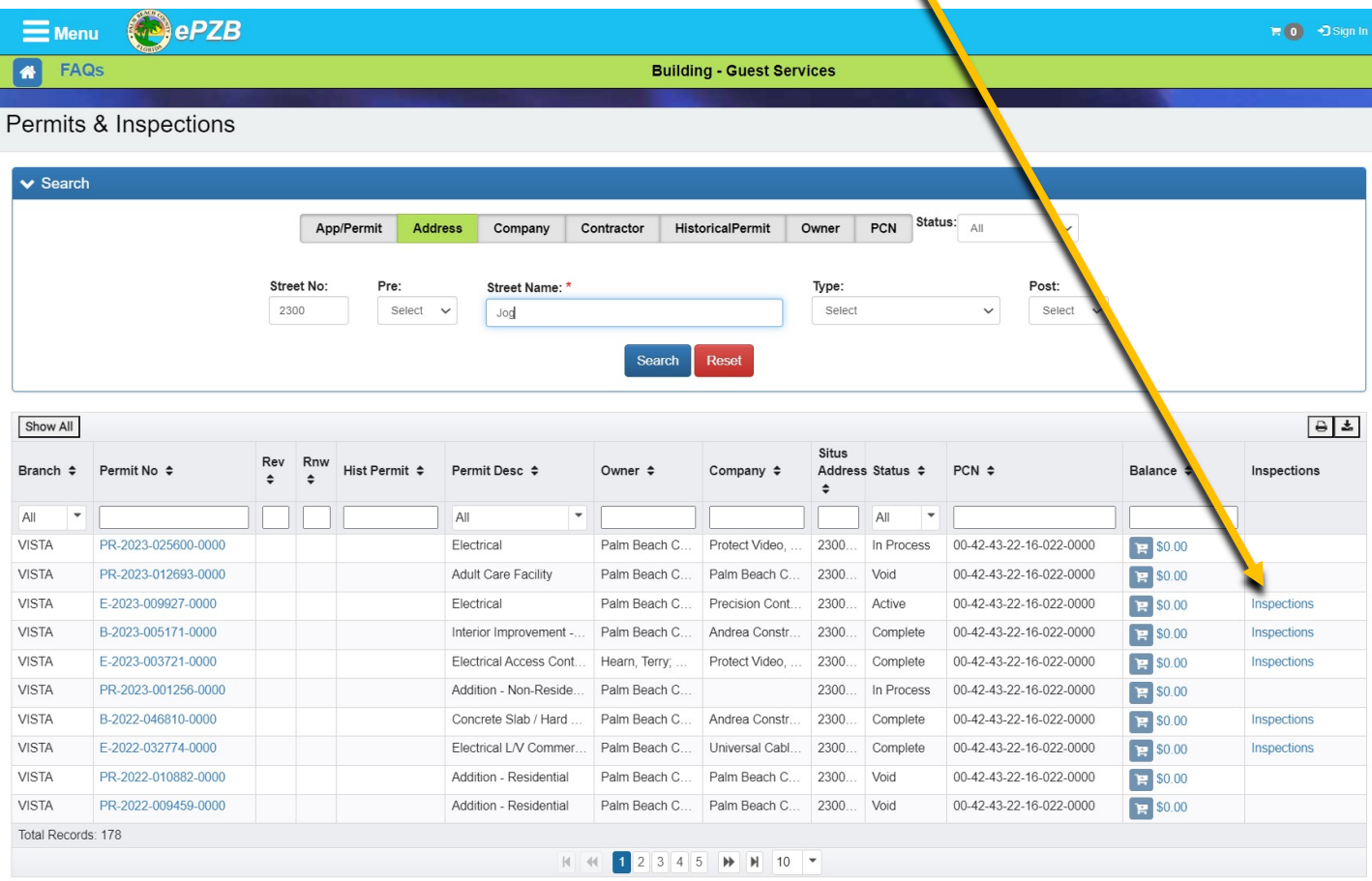

3. On the day of the inspection, under the "Inspection History" tab the option to "Send SMS" text to the inspector will appear:

Schedule Inspection **Inspection History** 

Send SMS

Cook, Mike R C

Schedule Inspection